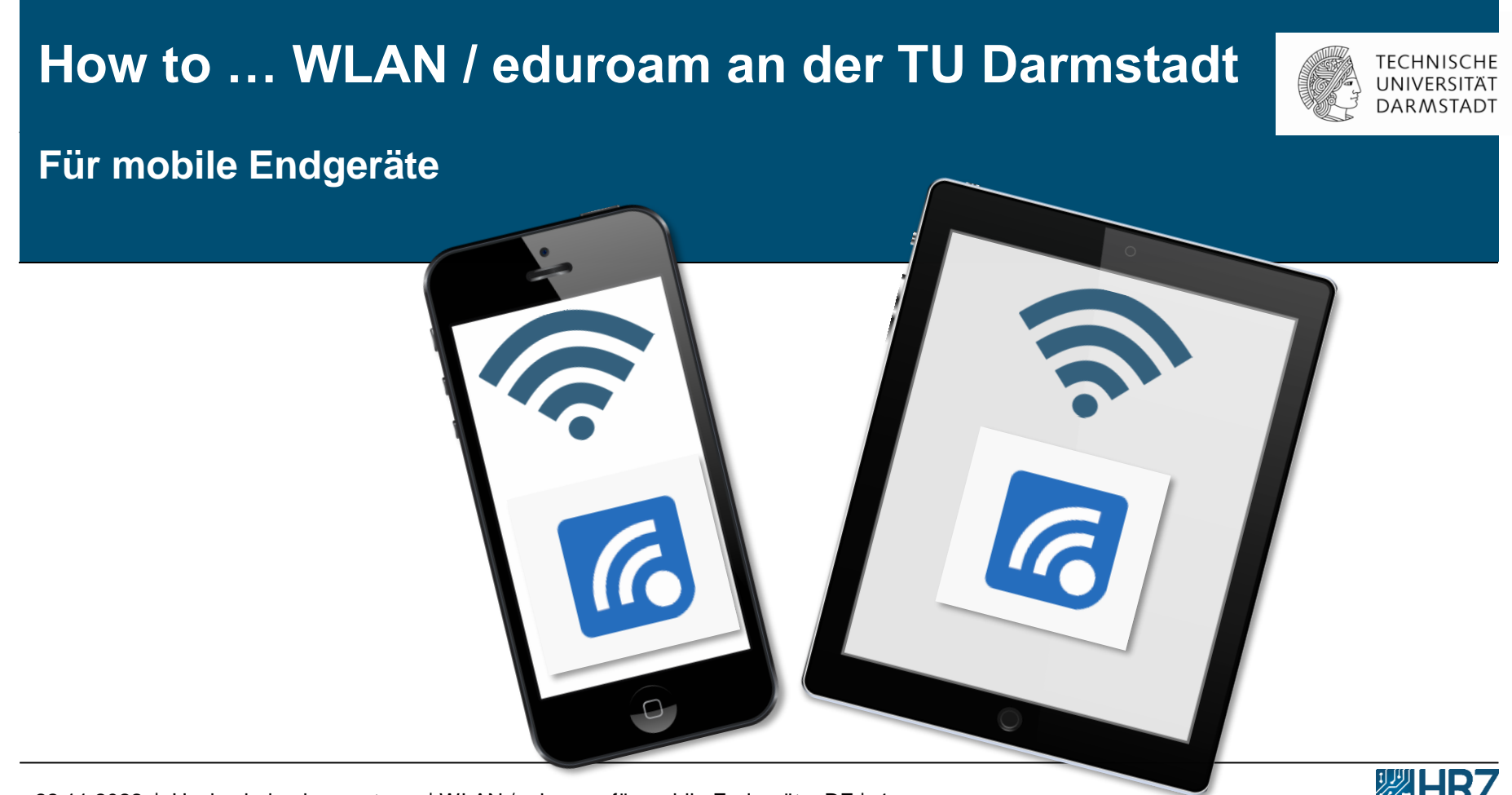

22.11.2022 | Hochschulrechenzentrum | WLAN / eduroam für mobile Endgeräte\_DE | 1

# **Übersicht**

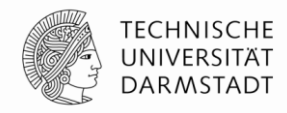

[Neue Zugangsvoraussetzungen für WLAN / eduroam](#page-2-0)

**[Hinweis](#page-3-0)** 

- ➢ [1. Schritt: WLAN Accounts im IDM-Portal erstellen](#page-4-0)
- $\geq 2$ . Schritt: "geteduroam" App installieren
- ➢ [3. Schritt: Alten WLAN Account löschen](#page-8-0)
- $\triangleright$  [4. Schritt: Installation mit CAT](#page-10-0)
- ➢ [5. Schritt: eduroam](#page-14-0) Konfiguration

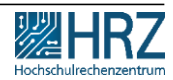

#### <span id="page-2-0"></span>**Neue Zugangsvoraussetzungen für WLAN / eduroam**

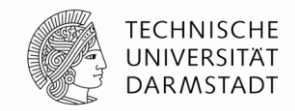

**Ab dem 01.12.2022** ist die Nutzung des TU-WLAN/eduroam aufgrund der neuen Datenschutzrichtlinien mit den **bisherigen TU-ID Logindaten nicht mehr möglich.** 

#### **In dieser Anleitung erfahren Sie,**

- ✓wie Sie Ihren neuen TU-WLAN Login erstellen und
- ✓Ihre mobilen Endgeräte (Smartphone/Tablet) mit dem WLAN/eduroam verbinden.

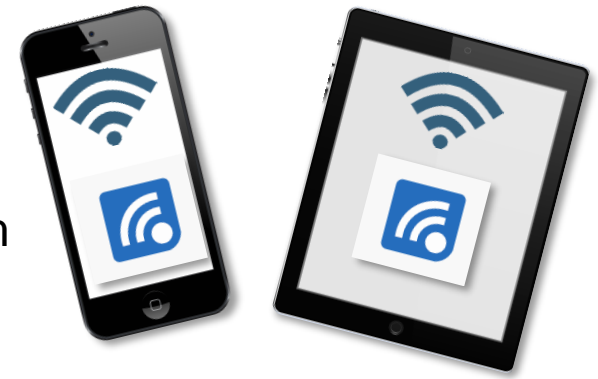

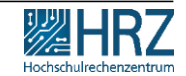

#### <span id="page-3-0"></span>**Hinweis**

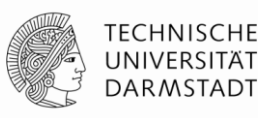

# **Stellen Sie sicher,**

➢ dass Sie **während des Installations- und Konfigurationsvorgangs mit dem Internet verbunden sind**. (z.B. über das Datenvolumen Ihres Mobilfunkvertrags, Ihrem privaten WLAN oder einem anderen WLAN Ihrer Wahl.

➢ Bitte beachten Sie: **eduroam bietet sich hier nicht an**, da Sie Ihren eduroam-Zugang neu konfigurieren**.** 

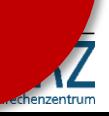

## <span id="page-4-0"></span>**1. Schritt: WLAN Accounts im IDM-Portal erstellen**

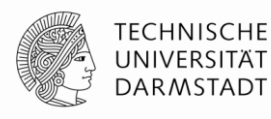

- **1. WLAN-Accounts** im [IDM-Portal](https://www.idm.tu-darmstadt.de/) erstellen
- **2. Benutzername** und **Passwort** merken**!**
- Eine Anleitung zum Erstellen und Verwalten von persönlichen WLAN-Accounts finden Sie **>>** [hier.](https://www.hrz.tu-darmstadt.de/media/hrz/responsive_design/support_und_anleitungen/anleitungen/infrastruktur/wlan_2/Anleitung_WLAN-Accounts_DE.de.pdf)

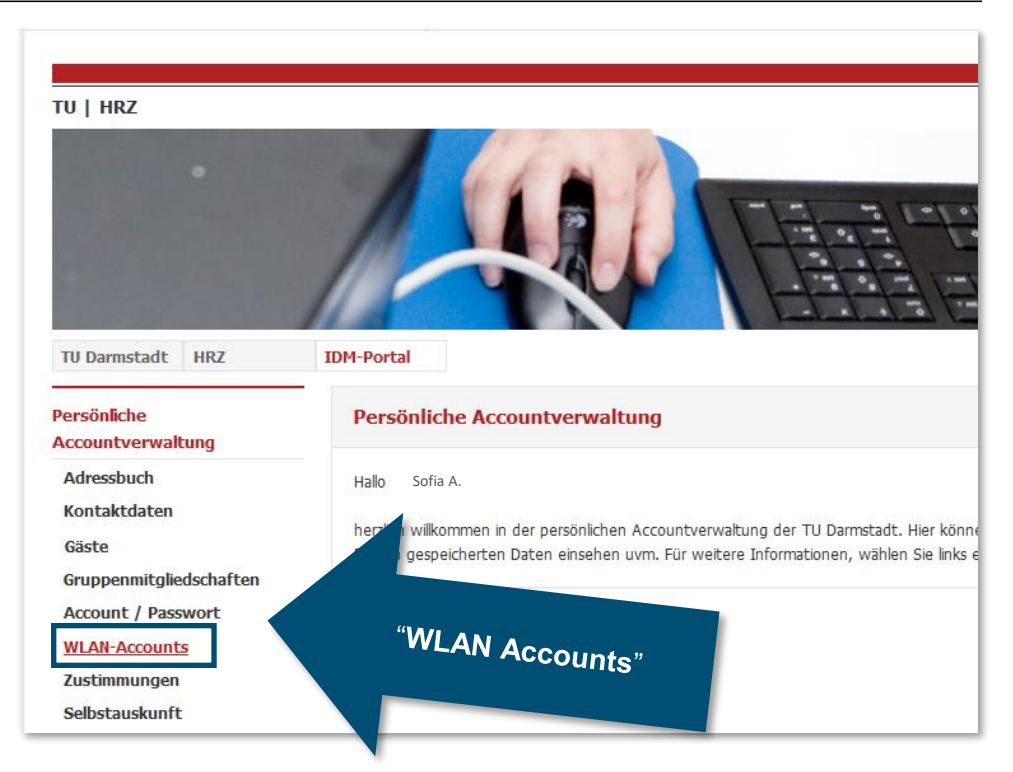

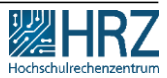

#### **1. Schritt: WLAN Accounts im IDM-Portal erstellen**

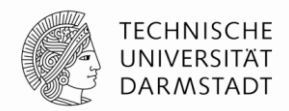

Für die Konfiguration verwenden Sie Ihren **Benutzername\*** und **Passwort** aus dem **[IDM-Portal](https://www.idm.tu-darmstadt.de/idmPortal)** unter "WLAN-Account".

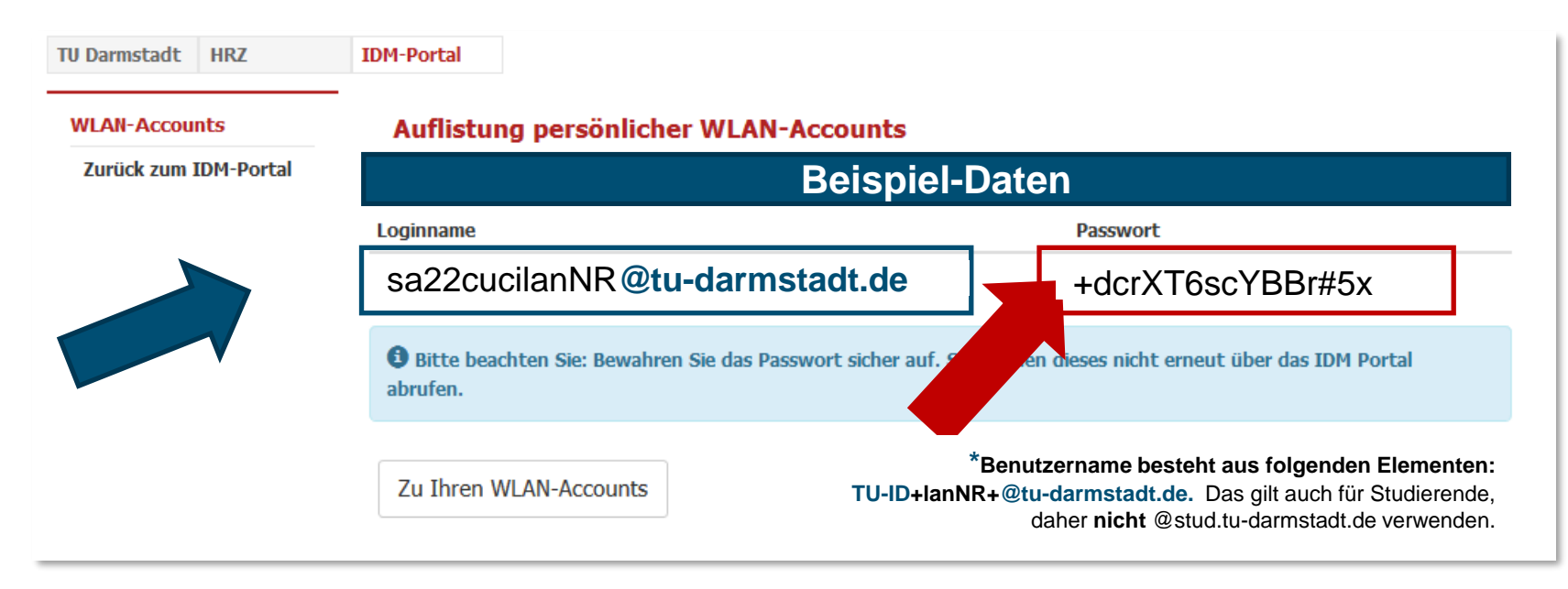

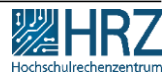

#### **1. Schritt: WLAN Accounts im IDM-Portal erstellen**

**TU Darmstadt** 

**WI AN-Accour Persönlich** für Besucher

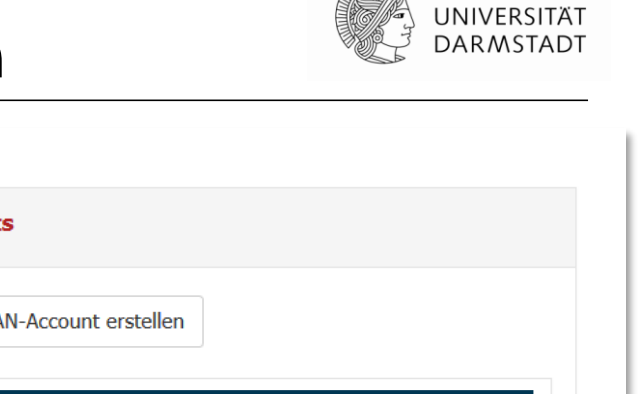

Sollten Sie das Passwort nicht zwischengespeichert oder falsch notiert haben, können Sie im [IDM-Portal](https://www.idm.tu-darmstadt.de/idmPortal) ein neues Passwort generieren lassen.

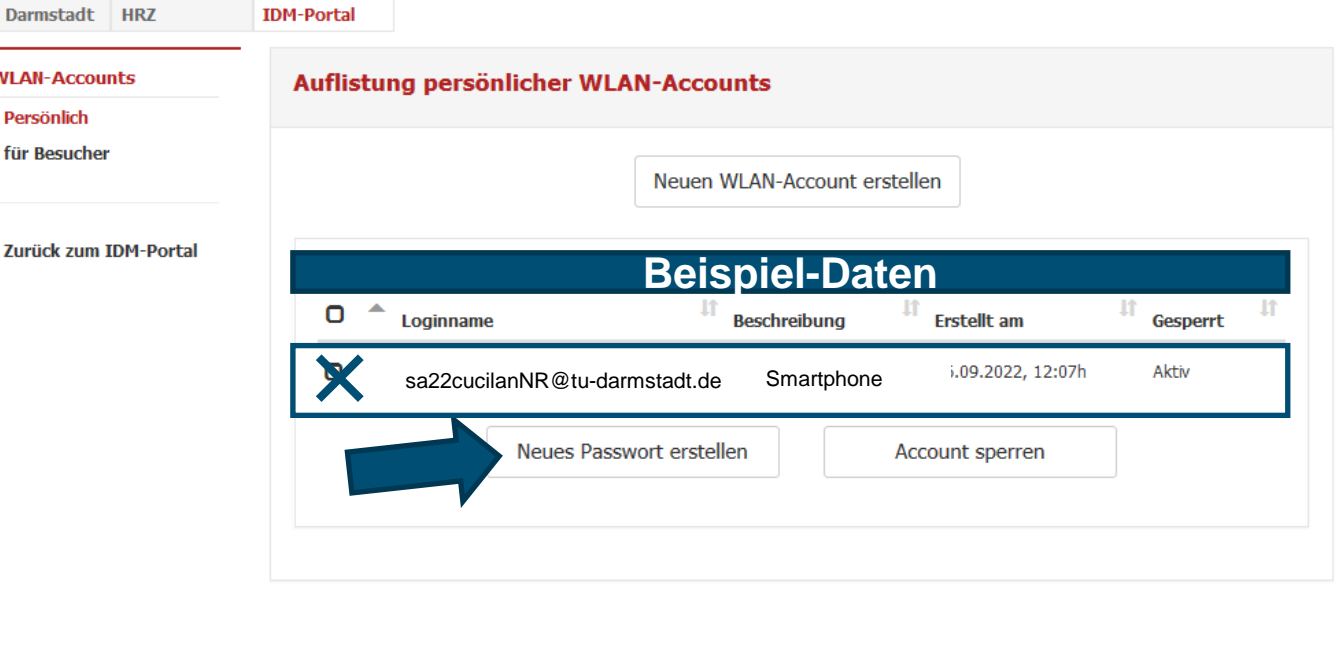

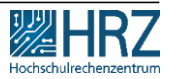

숮

TECHNISCHE

#### <span id="page-7-0"></span>**2. Schritt: "geteduroam" App installieren**

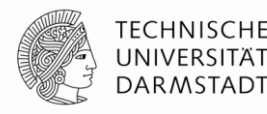

Installieren Sie auf **allen mobilen Endgeräten**, über die Sie WLAN/eduroam nutzen wollen, die

>> "geteduroam" App

z.B. [www.geteduroam.app/](http://www.geteduroam.app/) oder <https://get.eduroam.org/app/>

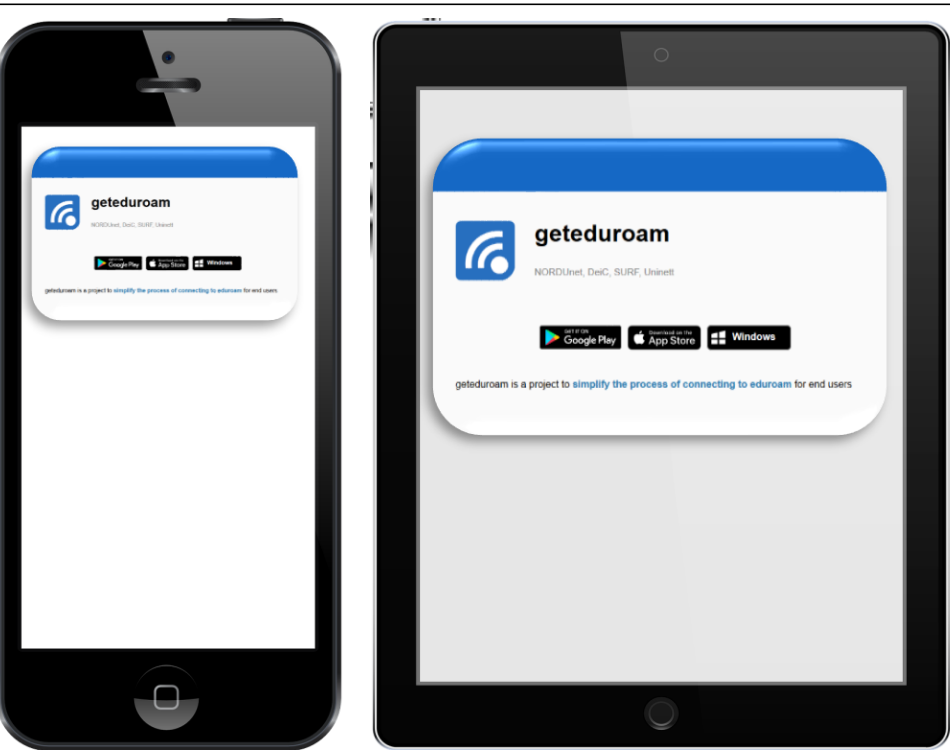

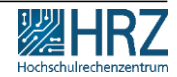

## <span id="page-8-0"></span>**3. Schritt: Alten WLAN Account löschen**

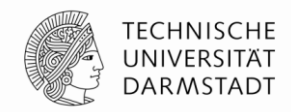

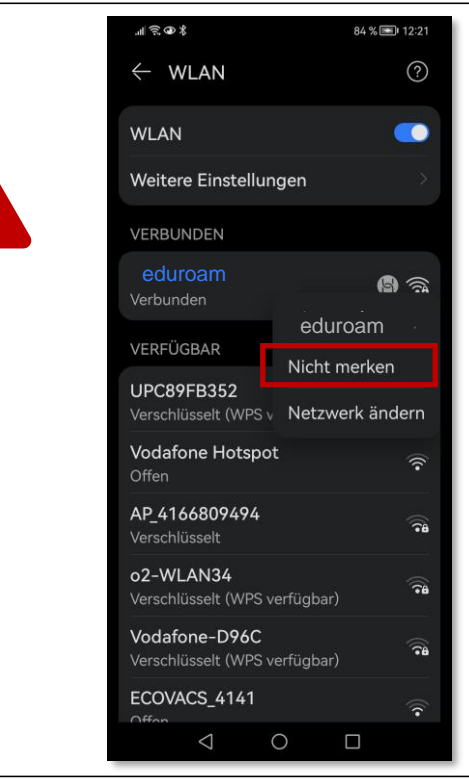

Falls Sie eduroam / WLAN auf diesem Gerät bereits genutzt haben, **deinstallieren** Sie zuerst die **alte eduroam Installation.**

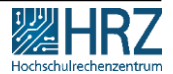

#### **3. Schritt: Alten WLAN Account löschen**

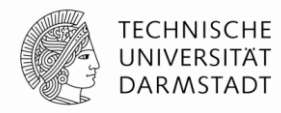

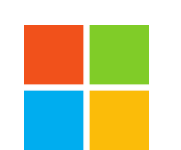

#### **Windows**

- Windows-Taste drücken > "**WLAN**" eingeben
- WLAN-Einstellungen anklicken > "**Bekannte Netzwerke verwalten**"
- **eduroam** auswählen
- auf "nicht speichern" klicken

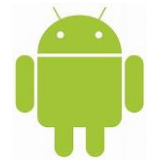

#### **Android**-Smartphones

- Einstellungen -Netzwerk & Internet.
- Halten Sie den Namen des zu löschenden gespeicherten Netzwerks gedrückt und
- tippen Sie auf "Netzwerk entfernen".

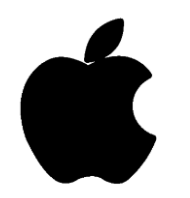

#### **iPhone**, iPad, Mac

- Gehen Sie zu "Einstellungen" > "WLAN".
- Tippen Sie neben dem WLAN-Netzwerk, das Ihr Gerät ignorieren soll, auf
- "Dieses Netzwerk **ignorieren**" und dann zur Bestätigung auf "**Ignorieren**".
- Das Gerät neu starten, damit das alte Profil gelöscht wird.

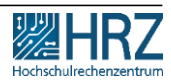

### <span id="page-10-0"></span>**4. Schritt: Konfigurationstool CAT installieren**

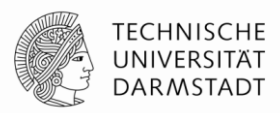

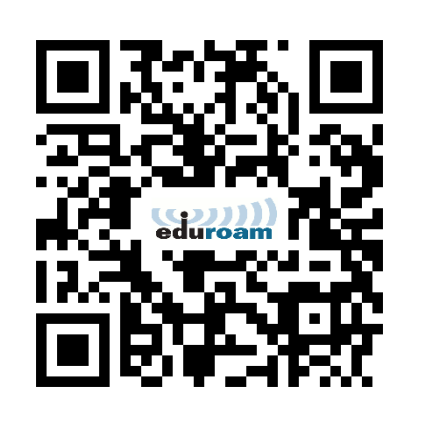

Anschließend führen Sie die **Konfiguration/ Installation** für die TU Darmstadt durch:

➢ Laden Sie das **automatische Konfigurationstool [\(Configuration](https://cat.eduroam.org/?idp=5222&profile=5518) Assistant Tool (CAT)) auf dem gewünschten Endgerät herunter.**

Die empfohlenen Sicherheitseinstellungen (Zertifikate und Hostname des Authentifizierungsservers) werden dabei automatisch gesetzt.

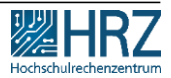

## **4. Schritt: Konfigurationstool CAT installieren**

1. Wählen Sie den **obersten Eintrag "eduroam "** als Benutzergruppe aus  $\mathscr{C} \otimes \mathscr{C}$   $\mathbb{L}$ 

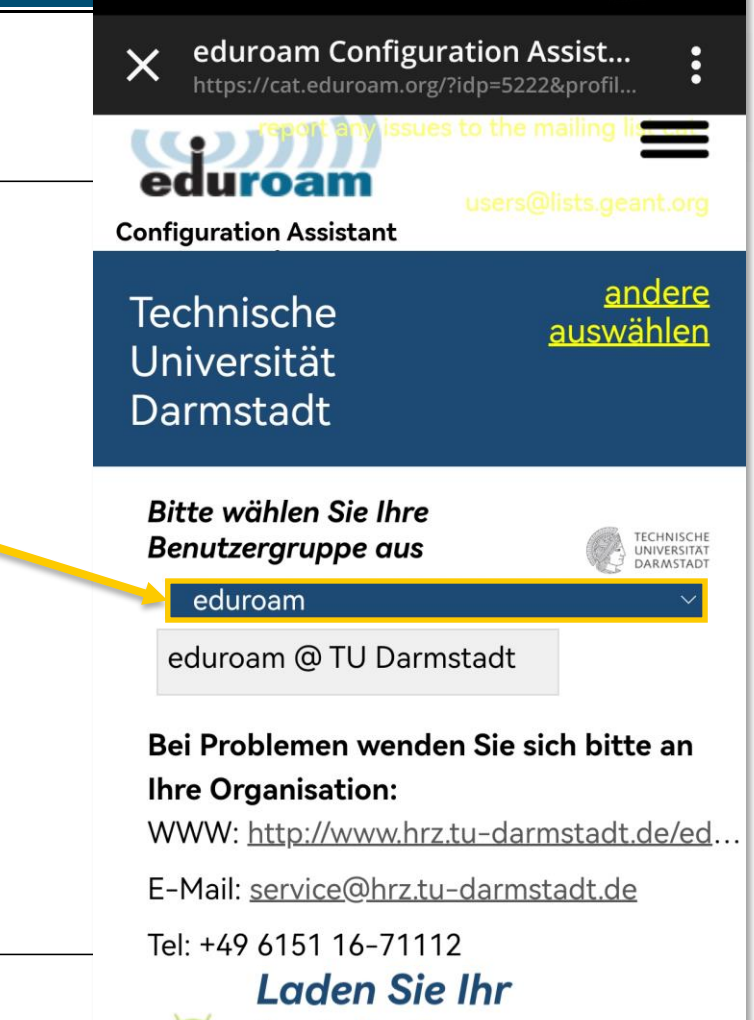

**Common Prince Park Administration Common** 

22.11.2022 | Hochschulrechenzentrum | WLAN / eduroam für mobile Endgeräte\_DE | 12

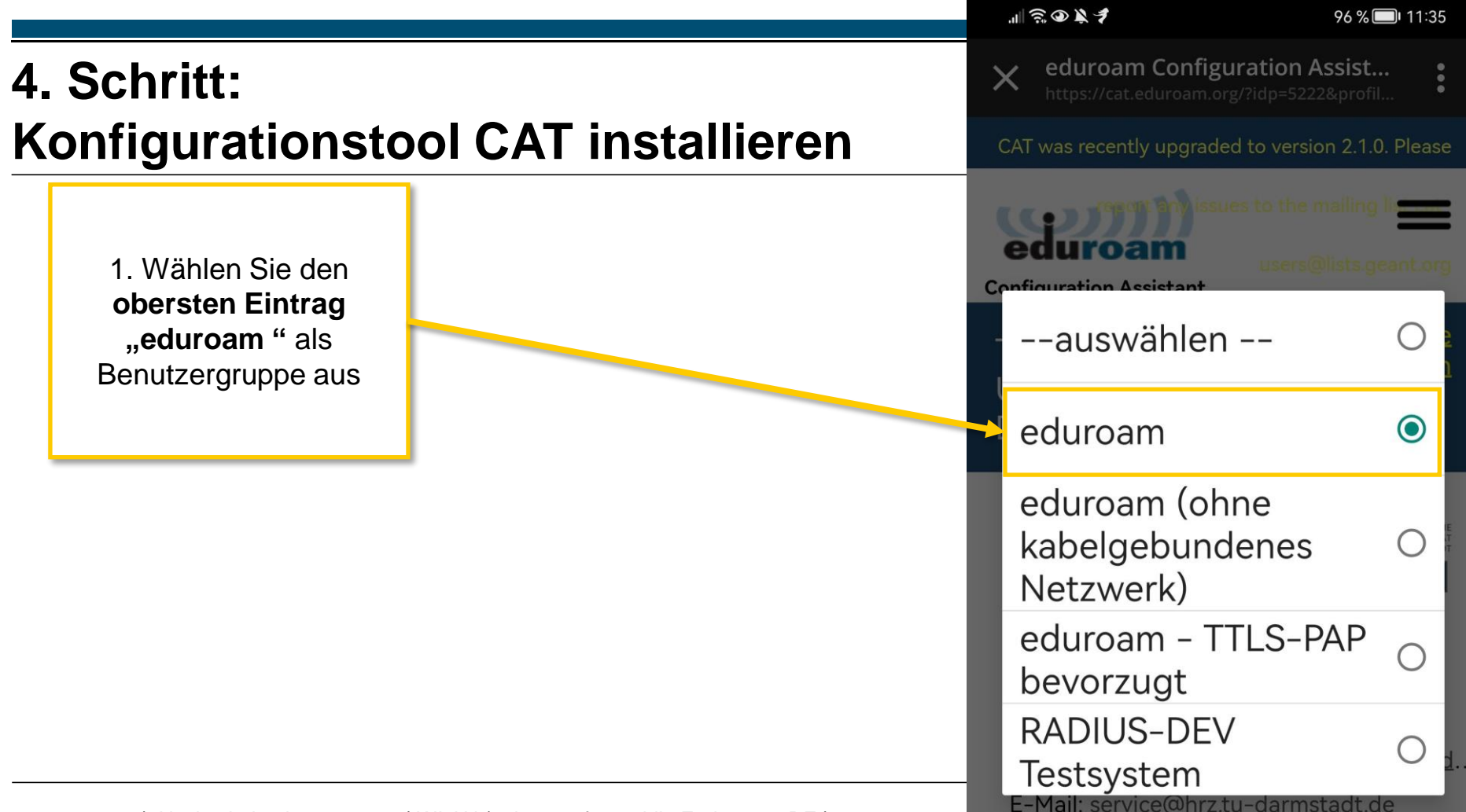

 $-1$   $10$   $14 - 4$   $1$   $-14$ 

## **4. Schritt: Konfigurationstool CAT installieren**

1. Wählen Sie den **obersten Eintrag "eduroam "** als Benutzergruppe aus

2. Wählen Sie das passende **Betriebssystem** aus.

Sie bekommen das für das Gerät passende Betriebssystem angezeigt.

#### <u>UHRUJU</u> Darmstadt

Bitte wählen Sie Ihre **Benutzergruppe aus** 

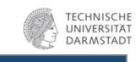

#### eduroam

eduroam @ TU Darmstadt

Bei Problemen wenden Sie sich bitte an **Ihre Organisation:** WWW: http://www.hrz.tu-darmstadt.de/ed.. E-Mail: service@hrz.tu-darmstadt.de Tel: +49 6151 16-71112 **Laden Sie Ihr Installationsprogramm** herunter für Android 8

eduroam

Bevor Sie mit der Installation fortfahren, stellen Sie bitte sicher dass Sie die geteduroam App installiert haben. Diese App gibt es hier: Google Play, direkt hier zum Herunterladen. Die App kann die hier heruntergeladene Konfigurationsdatei verarbeiten und alle nötigen Einstellungen machen.

<span id="page-14-0"></span>Durch die Installation des CAT öffnet sich die "geteduroam"-App und Sie werden durch die Installation auf Ihrem mobilen Endgerät geführt.

**TECHNISCHE** UNIVERSITÄ **DARMSTADT** 

84 % 12:21

 $\bigcirc$ 

 $\Box$ 

 $\triangleleft$ 

 $M \n\widehat{\mathbb{R}} \n\oplus \mathbb{X}$ 

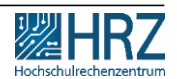

Wählen Sie hier als Organisation:

**Technische Universität Darmstadt**

aus.

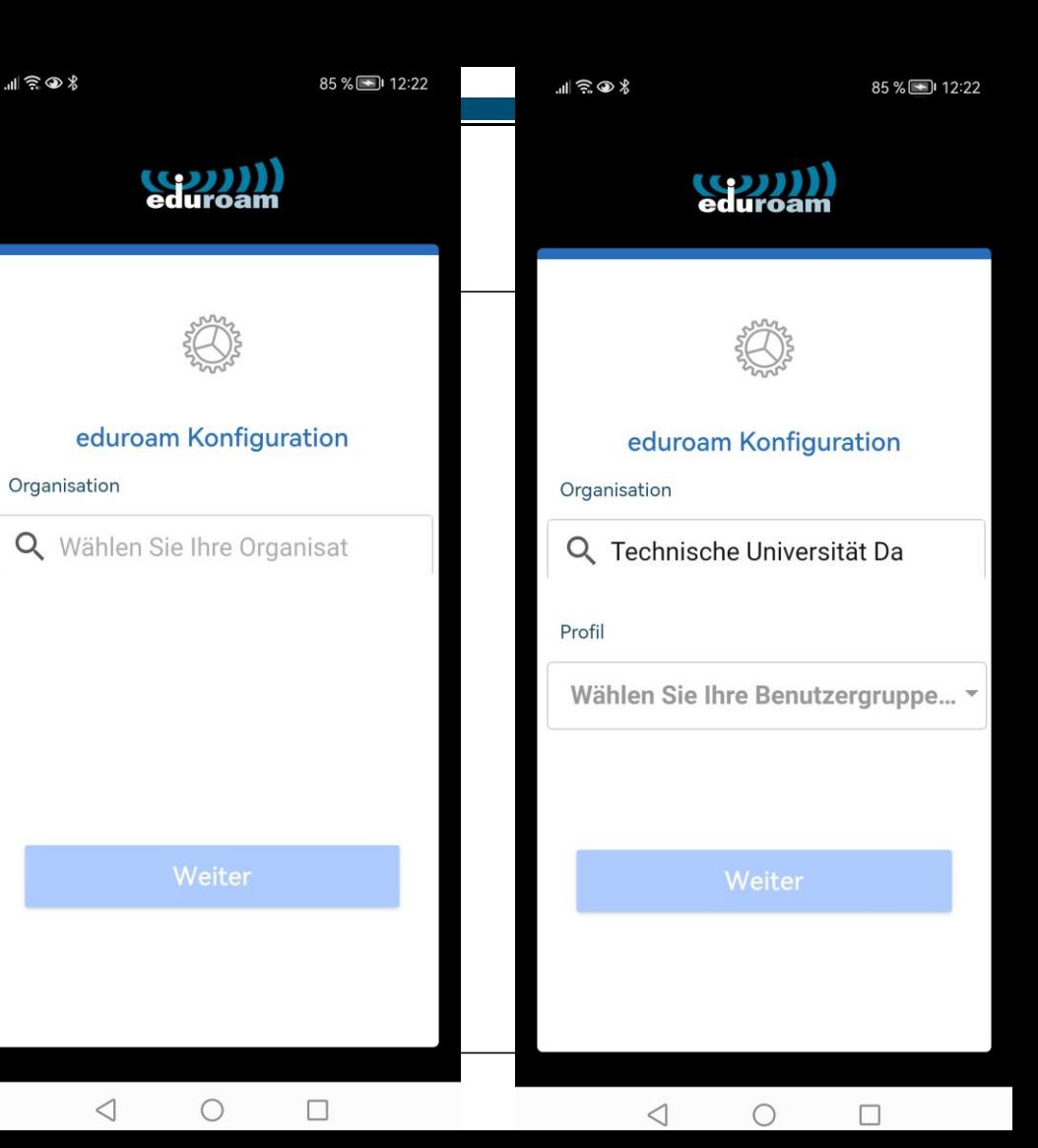

Wählen Sie als nächstes

#### **eduroam**

aus, klicken Sie auf "OK" und "weiter".

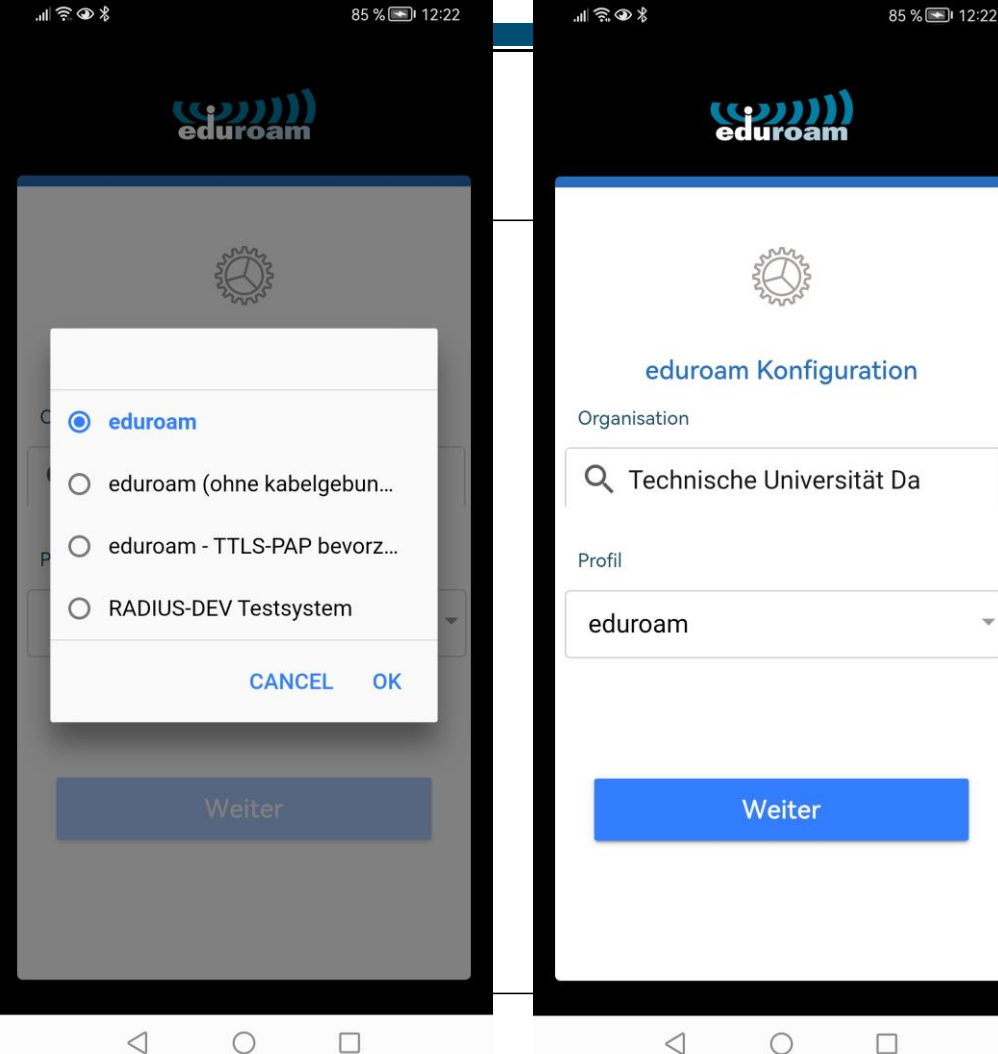

 $|| \widehat{\mathcal{F}} \otimes \mathcal{E}$ 

Tragen Sie Ihren

- ✓**Benutzername\*** und
- ✓**Passwort** aus dem **IDM-Portal** [unter "WLAN-Account"](https://www.idm.tu-darmstadt.de/idmPortal)  ein.
- ✓ Und fertig

**\*Benutzername besteht aus folgenden Elementen:** 

#### **TU-ID+lanNR+@tu-darmstadt.de.**

darmstadt.de verwenden.  $\blacksquare$  and  $\blacksquare$  and  $\blacksquare$  and  $\blacksquare$  in für mobile let  $\blacksquare$ Das gilt auch für Studierende, daher **nicht** @stud.tu-

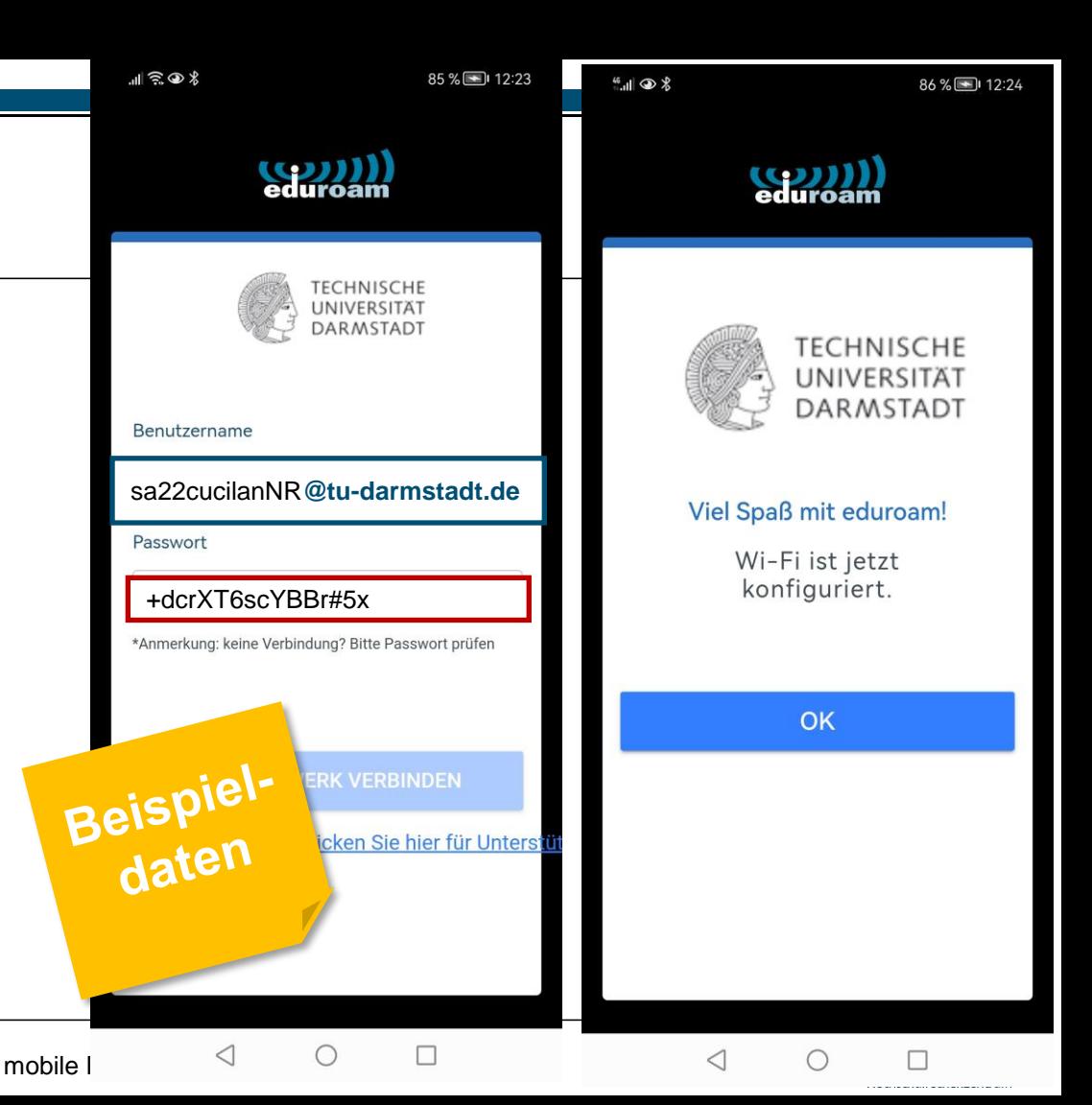

#### **How to … WLAN / eduroam an der TU Darmstadt**

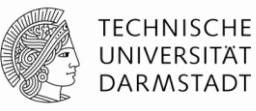

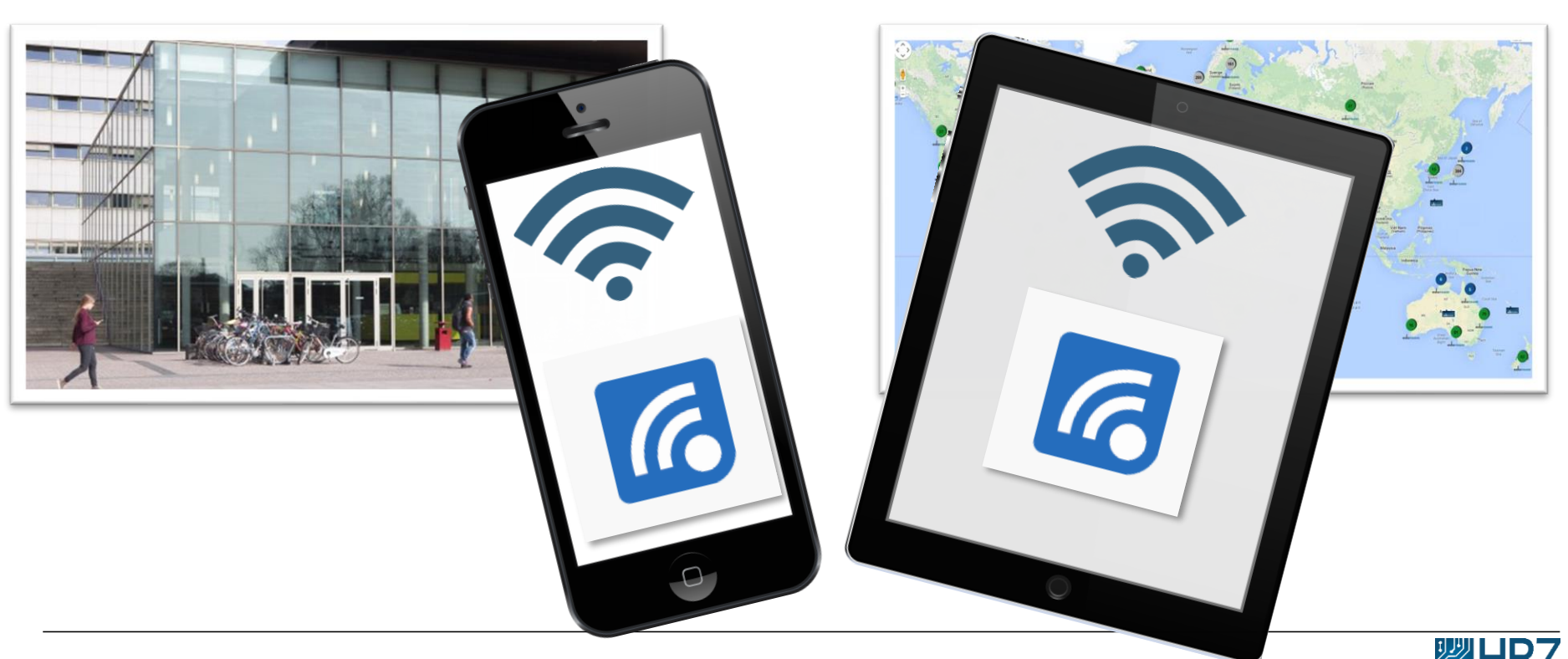

22.11.2022 | Hochschulrechenzentrum | WLAN / eduroam für mobile Endgeräte\_DE | 20